# **User Guide - Online Assessment (Open Book/ Case Study) Academic Year 2019/2020 Semester I Faculty of Commerce and Management Studies University of Kelaniya**

#### **READ THE INSTRUCTIONS CAREFULLY!**

#### **Please follow these steps:**

1. You should **log in to the EVAL** using the web URL mentioned below.

#### **EVAL Dashboard**:

<https://eval.kln.ac.lk/>

2. Student ID and the Exam Admissions will be checked before the examination starting time. Hence students are requested to login to ZOOM, **1 Hour before the starting time of the examination**.

(ZOOM links will be available under the relevant course unit in the EVAL)

\*For First-Year students: Process (2) will be notified in due course.

3. Students who are **having issues with EVAL** login or any other current exam-related matter can use the above-mentioned ZOOM link.

#### Note: The ZOOM login name should be your **Student Number**

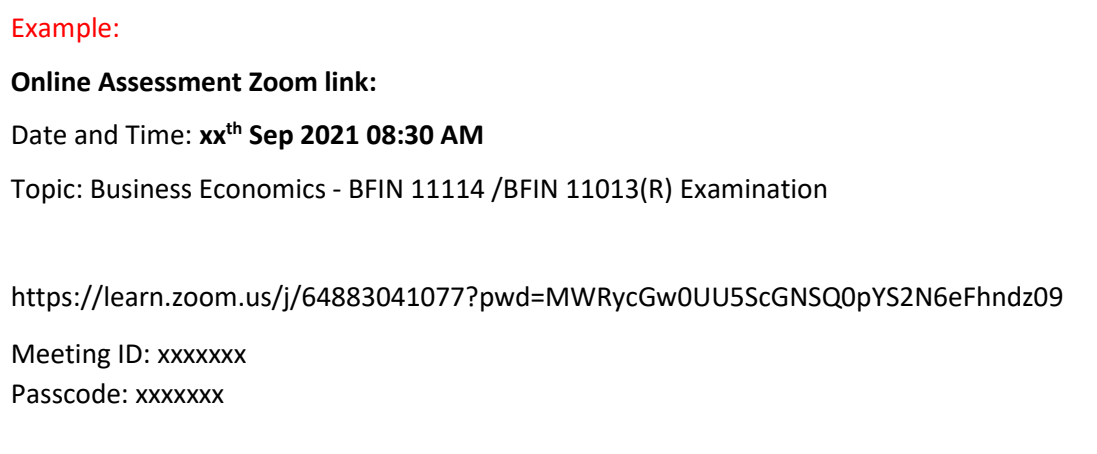

- 4. Any difficulties with log in or accessing the course module should be informed to the supervisor **at least 30 minutes before the regular starting time of the assessment.**
- 5. The Question paper will be available **15 minutes before** the scheduled starting time of the paper in the EVAL platform **under 'Online Assessment - Academic Year 19/20 – Semester I'.**
- 6. Download, complete, and attach the given **cover page** as the first page of the answer script.
- 7. In your answer script, write the **page numbers** and the **student number** on each page as in the template.
- 8. Mention the **question numbers** clearly.
- 9. Begin answering each question on a separate page.
- 10. Do not write on both sides of the answer script.
- 11. Answers should be **handwritten only.**
- 12. You should upload the answers by scanning and converting the file into a **single PDF Document**.
- 13. **Extra 30 minutes** will be given for each paper for uploading purposes.
- 14. Rename the PDF file with your student number. **(Ex: BM\_2018\_001 BACC32112.pdf, CM\_2018\_001 BCOM32112.pdf)**
- 15. Any difficulties experienced by the student should be informed the supervisor immediately.
- 16. You will receive a submission status notification (**submitted for grading**) once you submit your answer script (PDF).
- 17. **EVAL log report will be considered as the student attendance**.
- 18. If you have not downloaded/viewed the question paper through EVAL, you will be treated as **'absent'**.
- 19. If you have downloaded/viewed the question paper but did not submit the answer script to the EVAL **within the given time period**, you will be considered as a **'Repeat'** student.
- 20. Please **Keep the original answer script** with you. Your department may randomly request to send your hard copy of the answer script to check with the uploaded one.
- 21. Violation of the examination rules or dishonesty in an examination will lead to disciplinary action.

#### **What you need for the Examination:**

- a. A **fully charged smart** mobile phone with a camera
- b. Laptop/ PC (To speed up the process) optional
- c. "**Images to PDF converter**" app installed in the smartphone
- d. Internet connectivity
- e. Logging access for EVAL
- f. A4 sheets + Ballpoint Pen
- g. Calculators optional

#### **How to upload the answer sheet**

- 1. Scan or take **CLEAR** photos of the pages.
- 2. Convert the images to **single PDF** format including the cover page using "**Images to PDF converter**".

### **E.g. CamScanner**

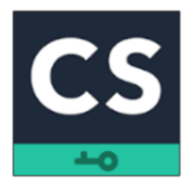

Android: <https://play.google.com/store/apps/details?id=com.intsig.camscanner&hl=en&gl=US> iOS:<https://apps.apple.com/us/app/camscanner-pdf-scanner-app/id388627783>

## **E.g. Tap scanner**

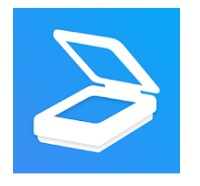

Android: <https://play.google.com/store/apps/details?id=pdf.tap.scanner&hl=en&gl=US> iOS:<https://apps.apple.com/us/app/scanner-app-to-pdf-tapscanner/id1382564905>

The above apps are given as examples. You can even use other similar apps available on Play Store. (**Please download and check the app before the examination date**).